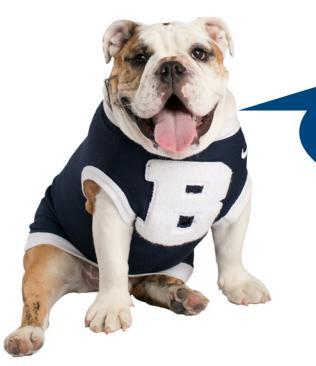

**8**

**7**

# **Here's How to Connect to BU Secure Wireless!**

Use the instructions below for your computer. For a wired connection, refer to the instructions on the back.

## **Windows**

- 1. On the **Start** screen, move your mouse to the right corner of the screen. Click the **Settings** gear in the sidebar menu that appears.
- 2. Click the wireless bars icon. It should be labeled "Available".
- 3. Under Wi-Fi, select **BU Secure Wireless**

#### 4. Click **Connect**

- 5. If you see a message that asks you to connect or terminate, click **Connect**
- 6. Enter your Butler username and password and click **OK**
- 7. You should now have Internet access
- 1. Click the **Wireless Icon** in the system tray (bottom right down by the clock)
- 2. Select **BU Secure Wireless** from the list of Wireless Network Connections then click **Connect**
- 3. If you see a message that asks you to connect or terminate, click **Connect**
- 4. Enter your Butler username and password and click **OK**
- 5. You should now have Internet access

**Mac** 1. Click the **Wi-Fi/Airport Menu** (top of screen next to speaker icon) and select **BU Secure Wireless** Enter you**f** Butler username and password, leave the 802.1x/Node field set to Automatic and ensure **Remember this Network** is checked, then click **OK.** 

If you keychain asks to store your password, click **Always Allow** 

4. Click **Continue**, enter your computer password when prompted, and click **OK/Update Settings**

- 5. Click the **Wi-Fi/Airport Menu**, select **Open Network Preferences**, select **Wi-Fi**, then click the **Advanced** button
- 6. In the **Preferred Networks** list, drag BU Secure Wireless to the top of the list
- 7. Click **OK**, then click **Apply**, then close the Network Preferences window
- 8. You should now have Internet access

### **Setting up a personal printer in your room?**

Be sure to disable its wireless capabilities and print by directly connecting it to your computer via USB cable. Wireless printing interferes with Butler's network!

### **More Information**

Once your computer is connected, just visit www.butler.edu/it for information about connecting your tablet, **smartphone, streaming device, gaming system, or other mobile device.** 

You can also find out more about BUmail, BUfiles, Moodle, My.Butler, managing your Butler password, cable TV, Google Apps, printing, labs, libraries, safe computing, free antivirus, and software discounts!

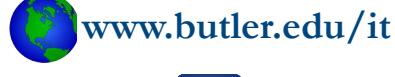

**@butleruit facebook.com/butleruit**

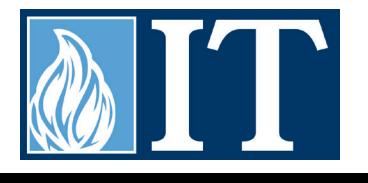

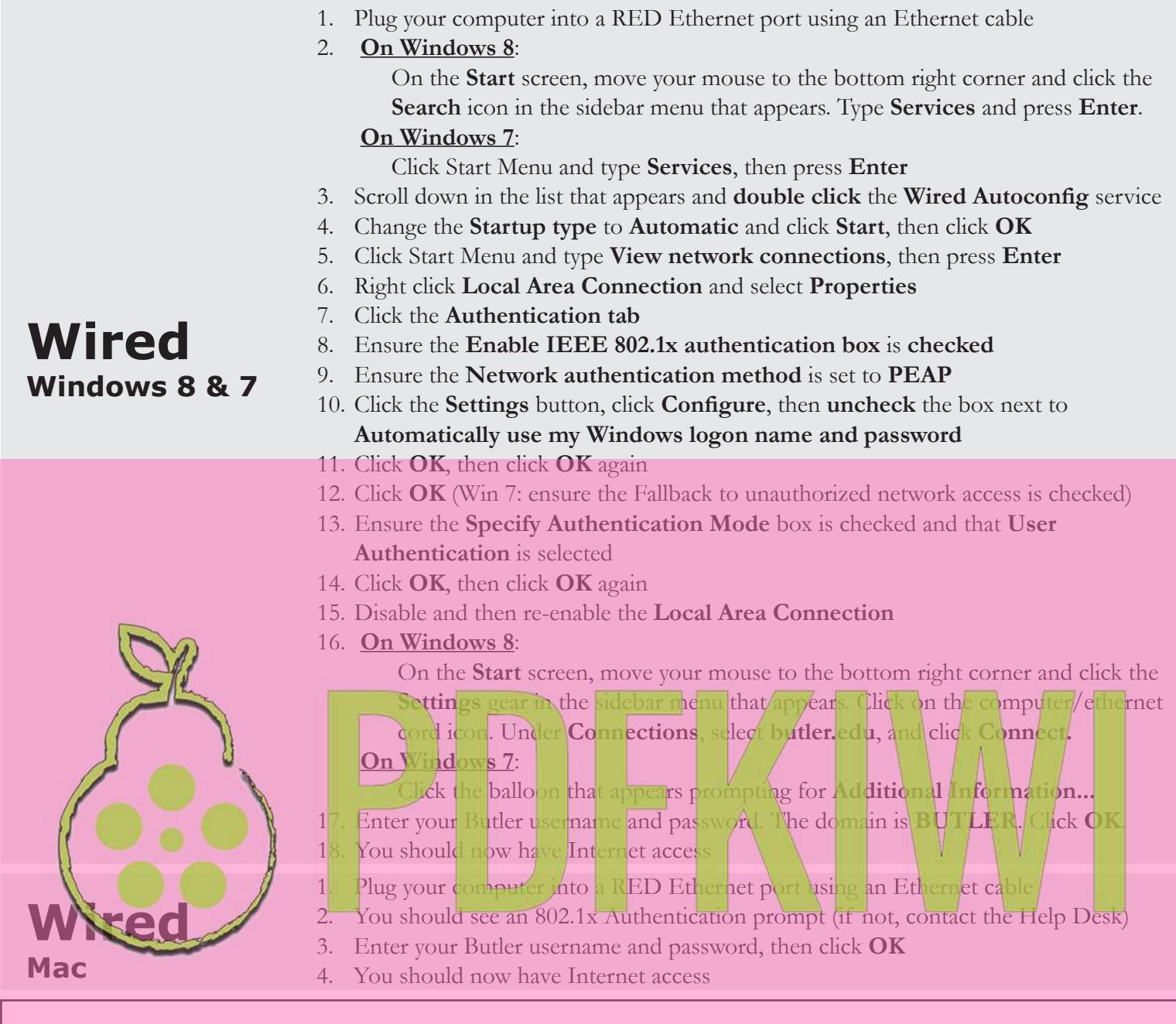

### **IT Help Desk**

The Help Desk provides computer assistance and other technology-related services. The Help Desk can help diagnose technology issues and recommend possible solutions. A full list of services and hours are available on the Help Desk web page at www.butler.edu/it/help.

#### **Welcome Week Help Desk Hours**

Saturday, August 23: Noon - 6 p.m. Sunday, August 24: 10 a.m. - 3 p.m. Monday, August 25: 7:30 a.m. - 6 p.m. Tuesday, August 26: 7:30 a.m. - 6 p.m.

#### **Standard Help Desk Hours Beginning Wednesday, August 27**

Monday - Friday: 7:30 a.m. - 7 p.m. Sunday: 2 p.m. - 5 p.m.

**317-940-HELP (4357) itrequest.butler.edu @** helpdesk@butler.edu <br>**All Holcomb 315**